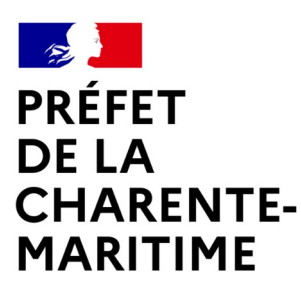

Liberté Égalité Fraternité

# demarches-simplifiees.fr

**Effectuer** une démarche administrative en ligne

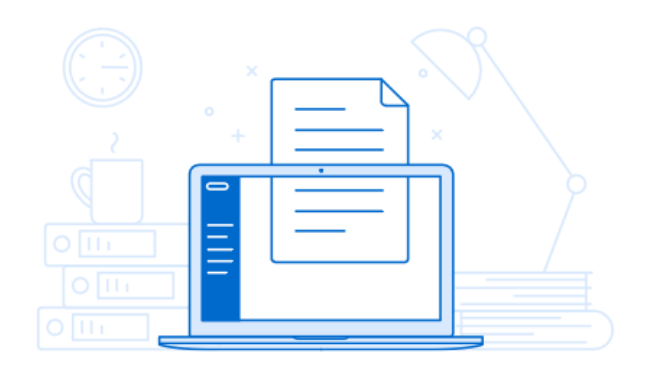

# **DÉMATÉRIALISATION DES DEMANDES DE SUBVENTION DETR / DSIL**

**\*\*\*\*\*\*\*\*\*\*\*\*\*\*\*\*\*\*\***

**EXERCICE 2024**

# **TUTORIEL " UTILISATEUR "**

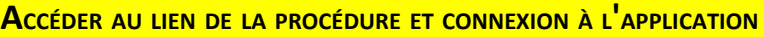

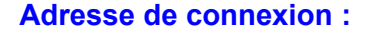

**Demande de subvention DETR et/ou DSIL**

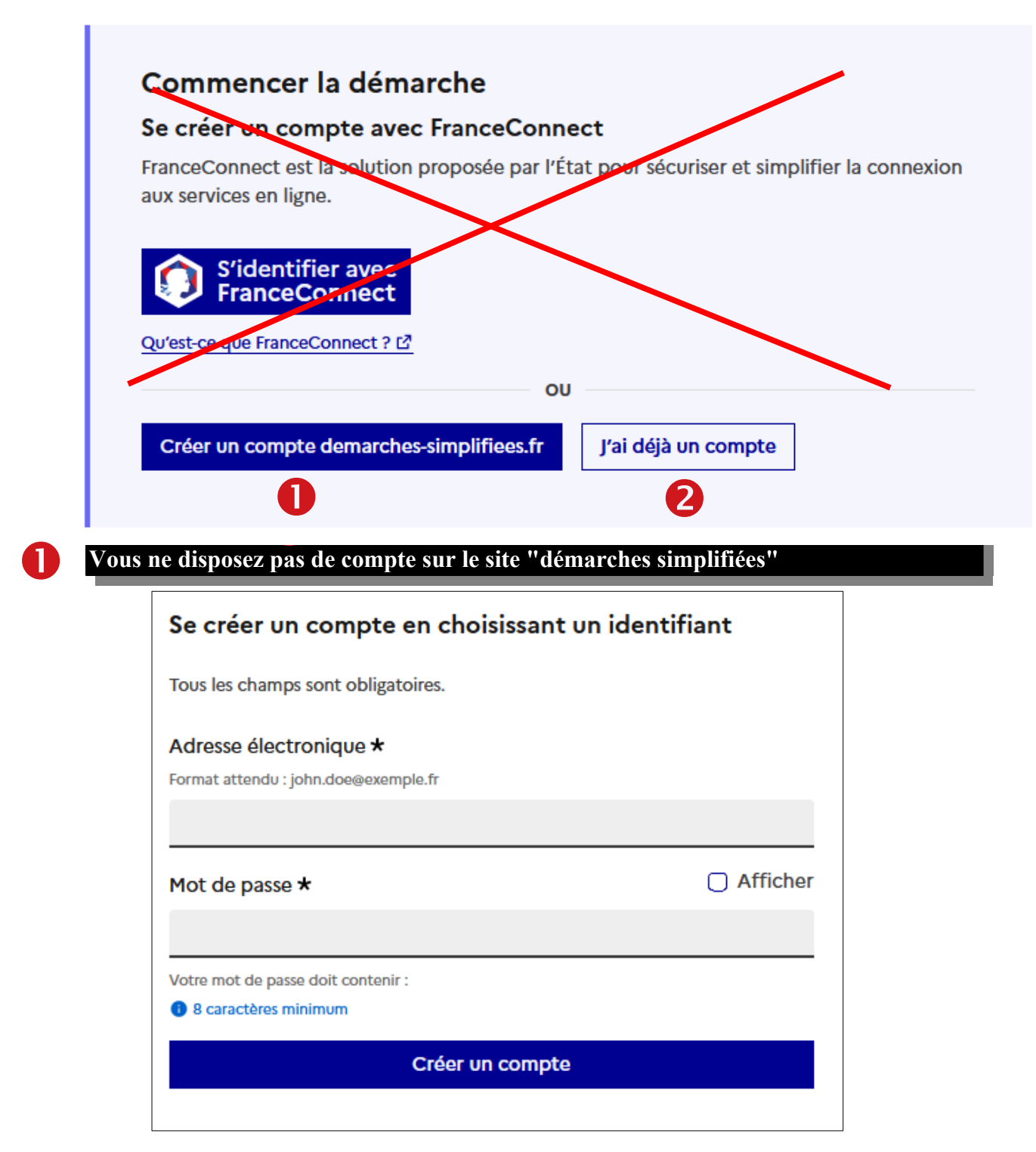

Si la collectivité ne possède pas de compte et souhaite se connecter pour la 1ère fois : entrer un email, choisir un mot de passe et cliquer sur "se connecter"

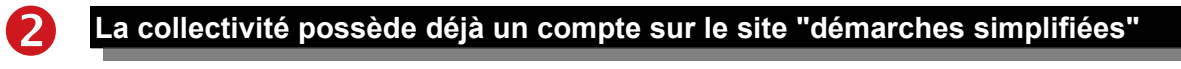

Il suffit de cliquer sur "J'ai déjà un compte" puis renseigner l'e-mail et le mot de passe de connexion

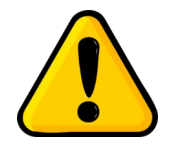

L'adresse courriel utilisée pour la connexion sera celle destinataire des échanges relatifs aux dossiers déposés (accusé de réception du dossier, de complétude du dossier...). Il est donc conseillé d'utiliser une adresse pérenne et régulièrement consultée.

Choisissez de préférence l'adresse de la personne plus particulièrement en charge du dossier et/ou une adresse à laquelle plusieurs personnes ont accès.

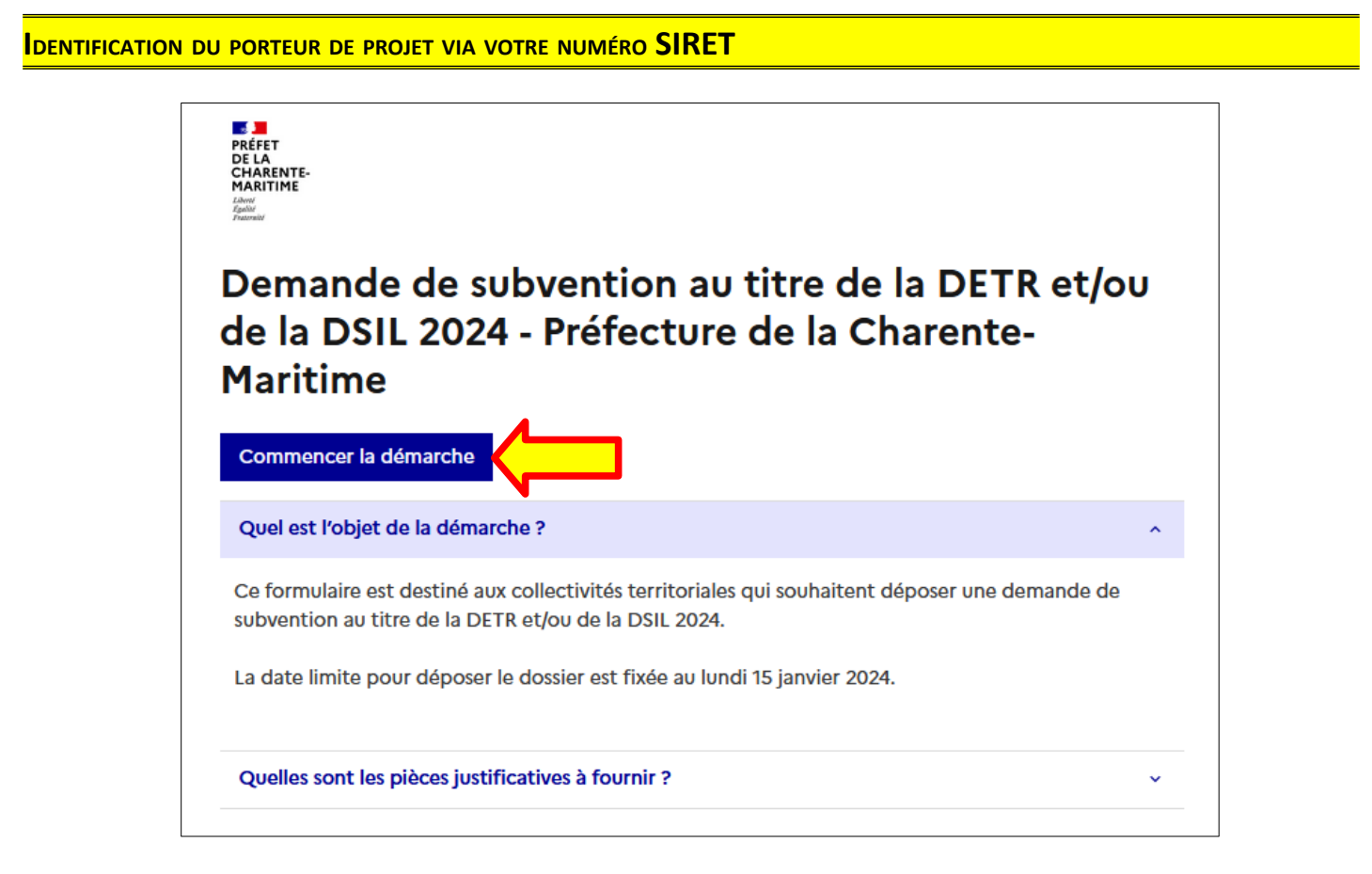

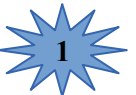

Cliquer sur **"Commencer la démarche" ;** une fois connecté, il faut vous identifier avec votre n° SIRET et cliquer sur **"continuer"**

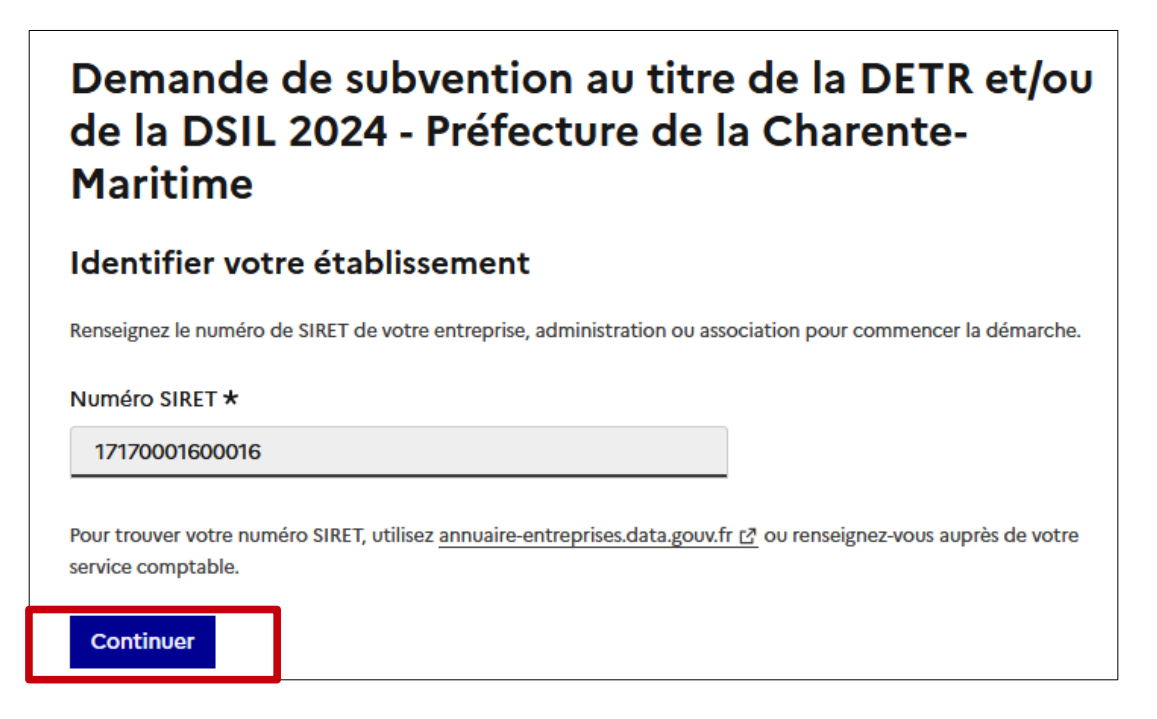

Après avoir entré le numéro SIRET et cliqué sur le bouton " valider ", un récapitulatif des informations récupérées s'affiche à l'écran.

Poursuivez votre saisie en cliquant sur " **Continuer avec ces informations** ".

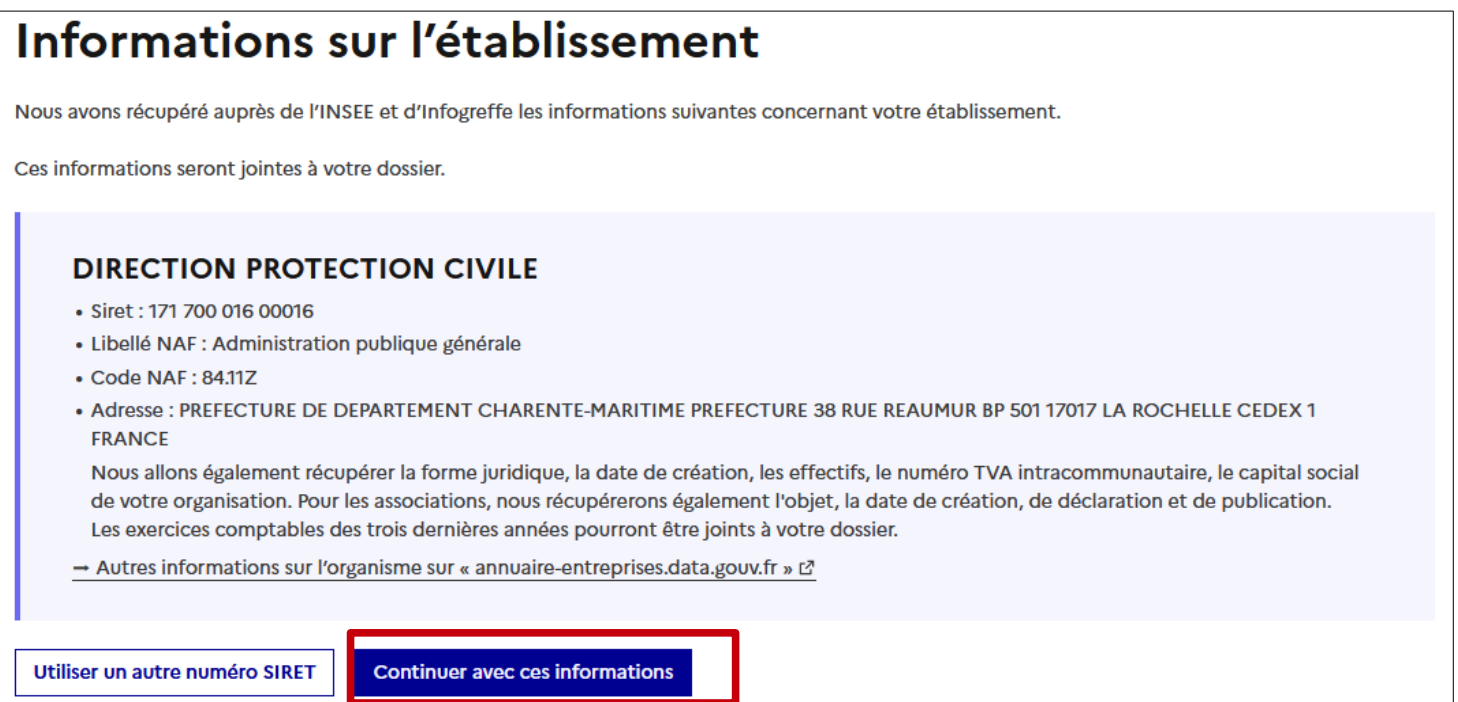

#### **COMPLÉTER LE FORMULAIRE DE DEMANDE DE SUBVENTION**

Les champs dotés d'une "**\***", sont obligatoires. Vous ne pourrez pas soumettre votre dossier sans les avoir complétés.

Votre dossier est enregistré automatiquement après chaque modification. Vous pouvez à tout moment fermer la fenêtre et reprendre plus tard là où vous en étiez.

Votre brouillon est automatiquement enregistré. En savoir plus [3]

Déposer le dossier

Vous pouvez accéder au guide pratique DETR/DSIL 2024 en cliquant sur **"télécharger le guide de la démarche"**

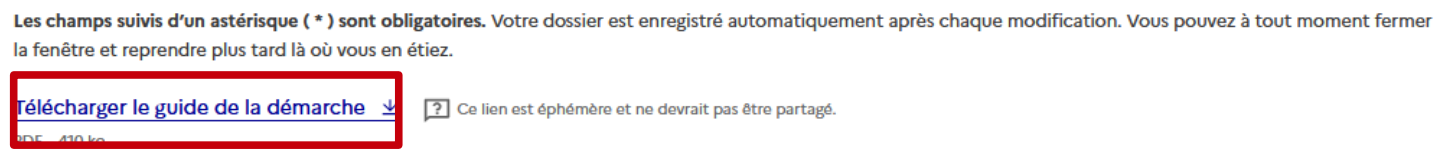

Vous pouvez inviter une personne à renseigner le dossier à vos côtés en indiquant son adresse mail dans le champ prévu à cet effet. Il est également possible de lui envoyer un message personnalisé pour préciser votre attente :

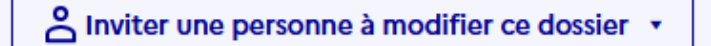

# **Vous pouvez ensuite commencer la saisie des champs du formulaire de la demande de subvention, divisé en 4 parties :**

## **1 / Informations sur le porteur de projet**

Cette partie est divisée en 2 rubriques :

- ➢ Identification de la collectivité porteuse du projet
- ➢ Identification de la personne chargée du suivi du dossier

## **2 / Présentation de l'opération**

Cette partie est divisée en 3 rubriques :

#### ➢ *Description du projet*

Dans cette rubrique, pour aider les collectivités, nous proposons des modèles types de délibération et de notice explicative pour décrire votre opération

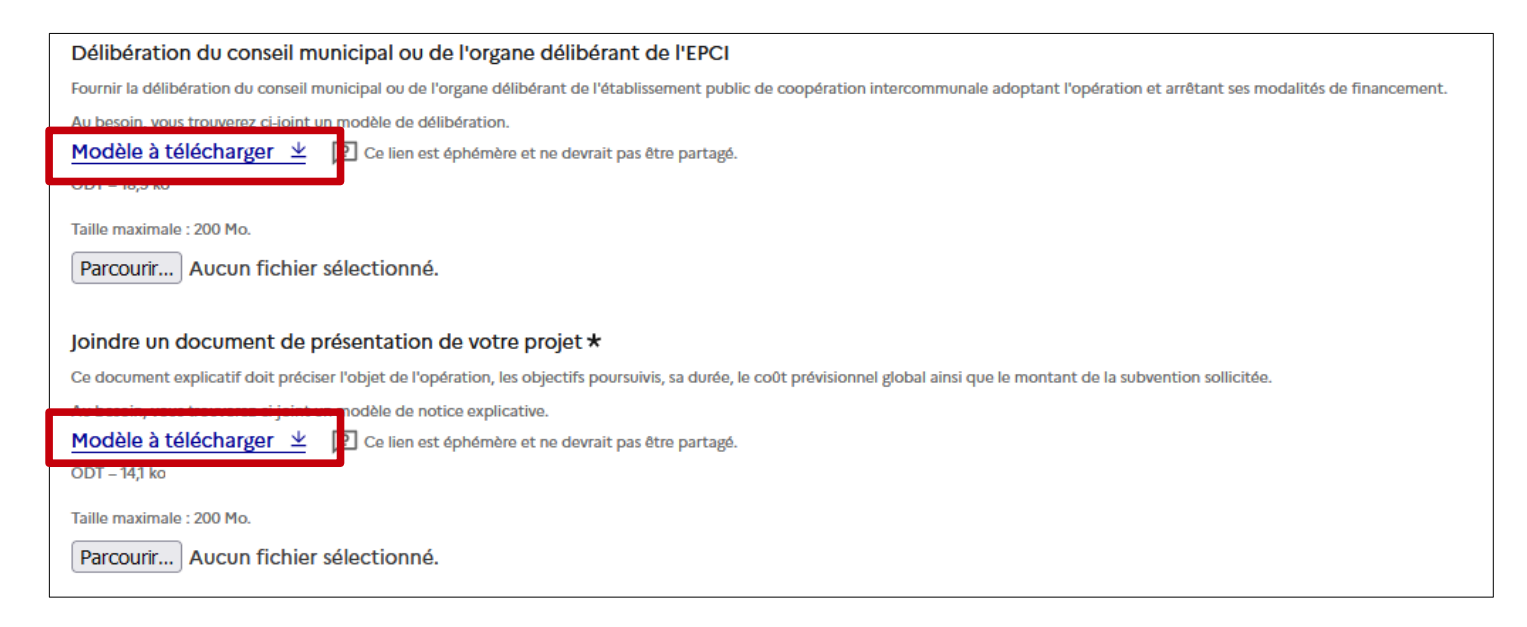

Il faut tout d'abord télécharger les modèles pour les compléter avant de les intégrer en tant que pièces jointes

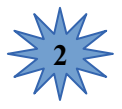

**1**

Le champs **"Le projet d'investissement comprend-il des acquisitions immobilières ?"** est un champ "conditionnel". Si la réponse à cette question est **"Oui"**, une demande de pièce justificative est formulée

Le projet d'investissement comprend-il des acquisitions immobilières ? \*

⊙) Oui ) Non

Si l'acquisition du terrain est effective, joindre le titre de propriété et la justification de son caractère onéreux. Taille maximale : 200 Mo.

Parcourir... Aucun fichier sélectionné.

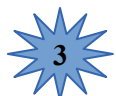

Il en est de même pour la question **"Le projet d'investissement comprend-il des travaux ?"** qui ouvre les champs suivants :

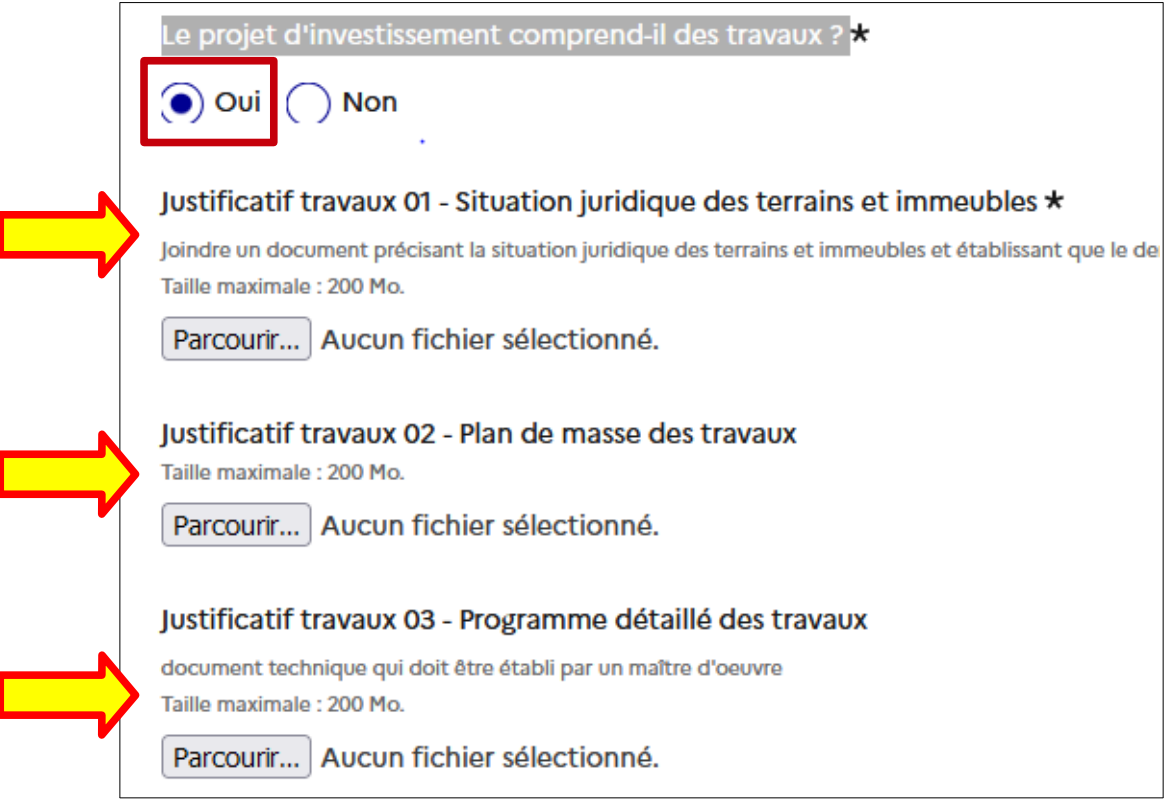

**4**

Le champs **"Opération inscrite dans un contrat partenarial avec l'État "** permet, en cas de réponse positive", de préciser si l'opération a fait l'objet d'une contractualisation. Il est ensuite possible d'effectuer une sélection multiple

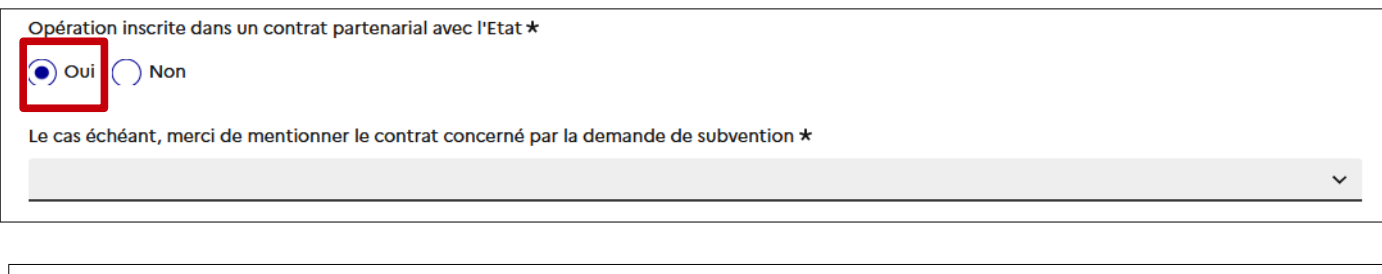

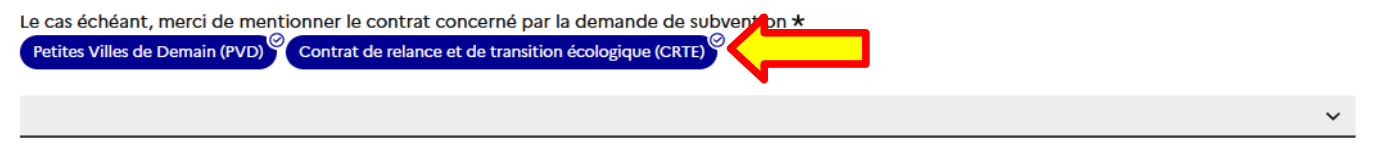

# ➢ *Impact environnemental du projet*

Il s'agit de nouveaux champs à renseigner liés, comme il est indiqué dans la circulaire DETR, à la mise en place d'objectifs et d'indicateurs permettant de mesurer la performance environnementale des politiques publiques.

Si la réponse est "**Oui"** à la question **"le projet concourt-il aux enjeux de la transition écologique"**, il faut sélectionner un ou plusieurs item dans la liste suivante :

- Lutte contre le changement climatique
- Adaptation au changement climatique et à la prévention des risques naturels
- Amélioration de la gestion de la ressource en eau
- Amélioration de la gestion des déchets et prévention des risques technologiques
- Lutte contre les pollutions
- Protection de la biodiversité et des espaces naturels, agricoles et sylvicoles

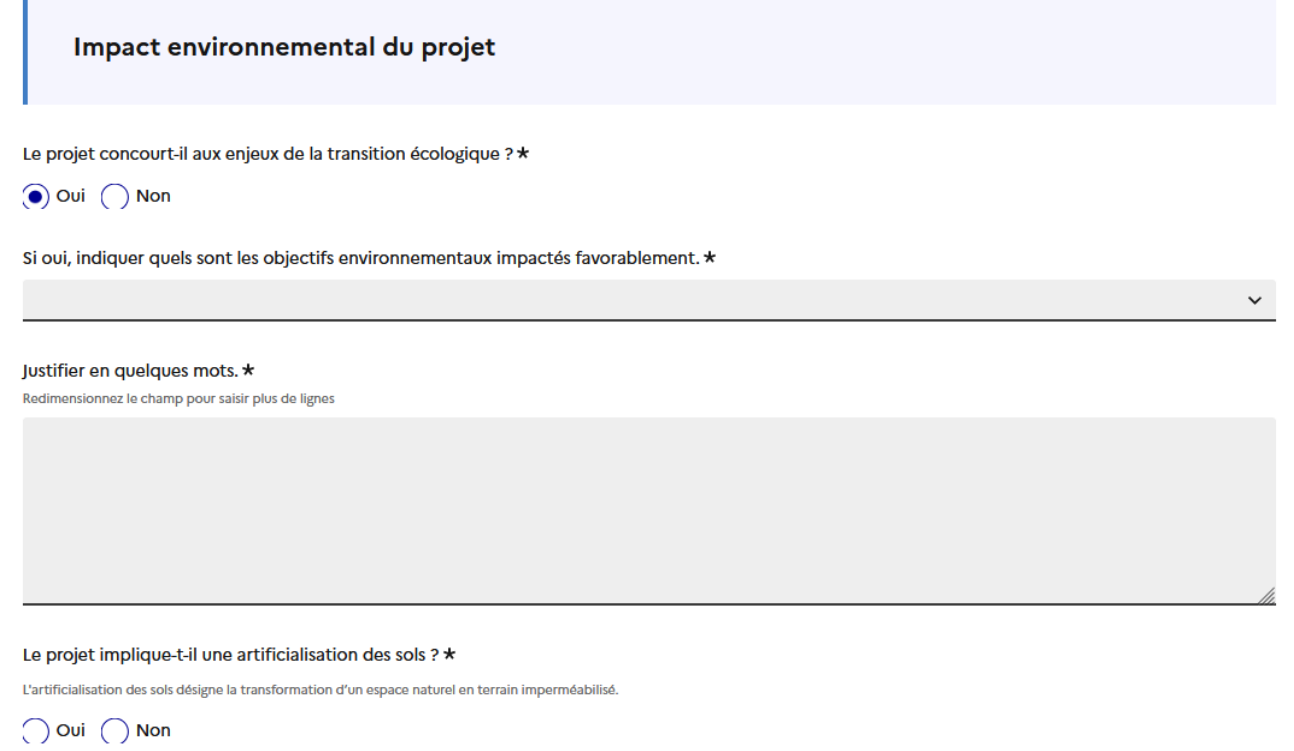

# ➢ *Dates prévisionnelles de réalisation du projet*

# **3 / Plan de financement prévisionnel**

Cette partie est divisée en 2 rubriques :

# ➢ *Dépenses et recettes prévisionnelles*

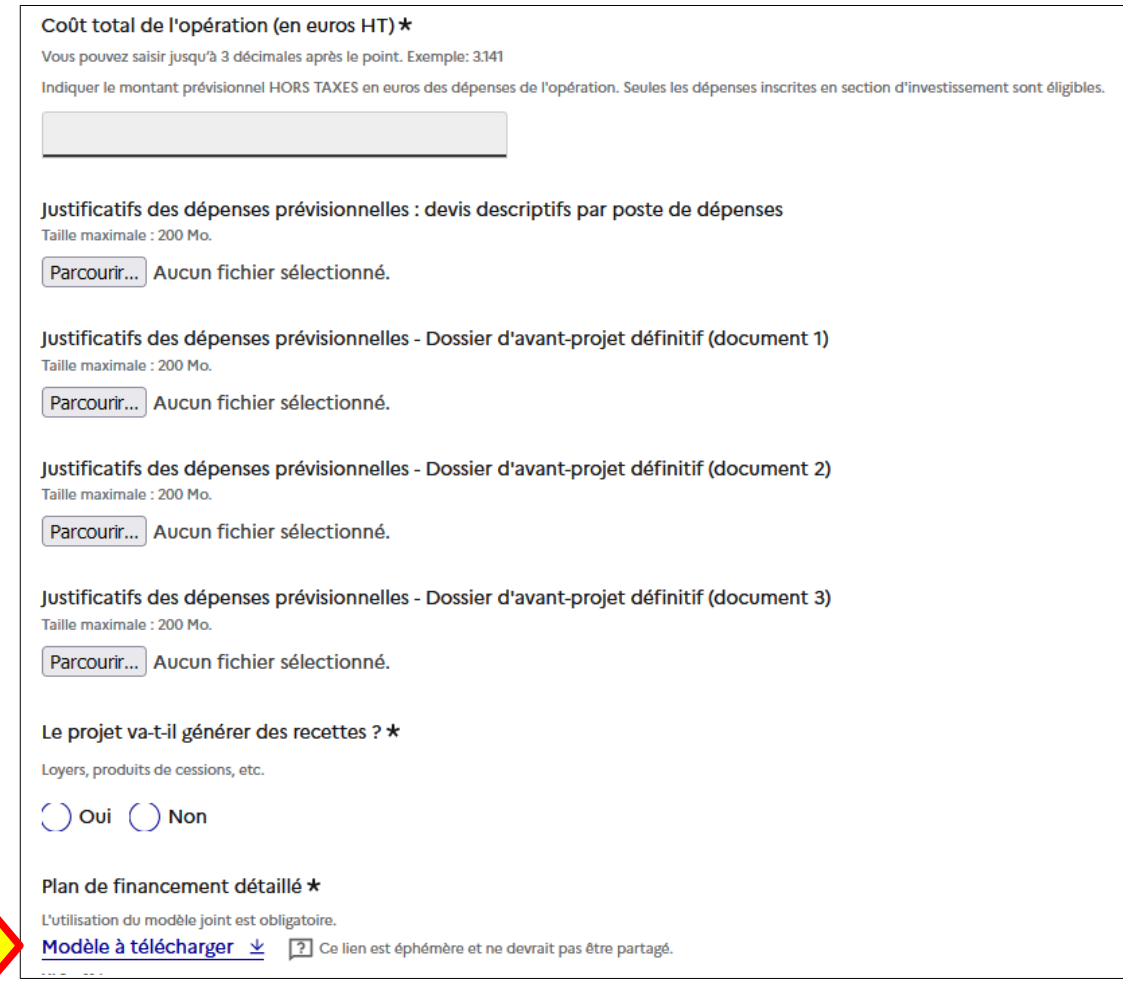

Contrairement aux années précédentes, il vous est dermandé, à ce stade du formulaire d'insérer un certain nombre de pièces justificatives permettant d'apprécier le coût global de votre opération.

**En ce qui concerne le "plan de financement détaillé", l'utilisation du modèle est obligatoire.**

## ➢ *Aides à l'investissement sollicitées*

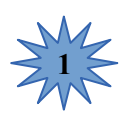

Un formulaire spécifique "Maintien" est mis en place. En conséquence, il vous est demandé de répondre **"Non"** à la question "**Avez-vous déjà présenté cette opération au titre de la campagne DETR/DSIL 2023".**

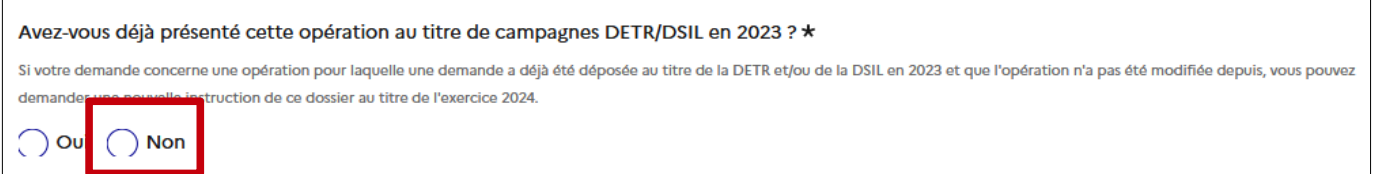

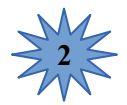

□

En fonction du ou des financements sollicités, vous aurez accès, de manière conditionnelle, aux champs détaillés relatifs à chaque subvention

A titre d'exemple, si vous souhaitez bénéficier d'une subvention DETR et DSIL, les éléments suivants sont demandés :

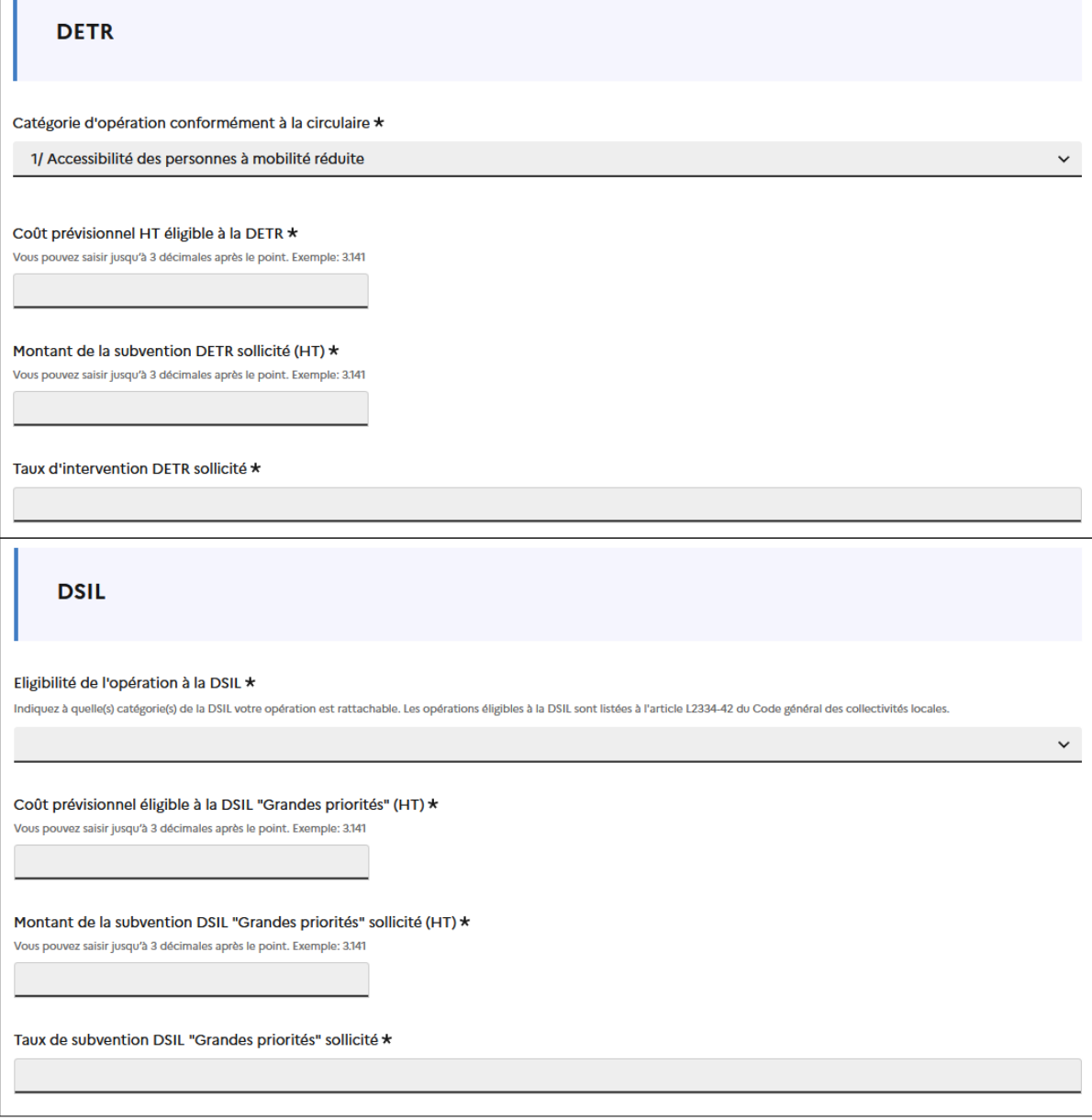

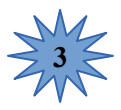

Le nombre de dossier déposé n'est pas limité par collectivité. Aussi, il est impératif de prioriser vos demandes de subvention.

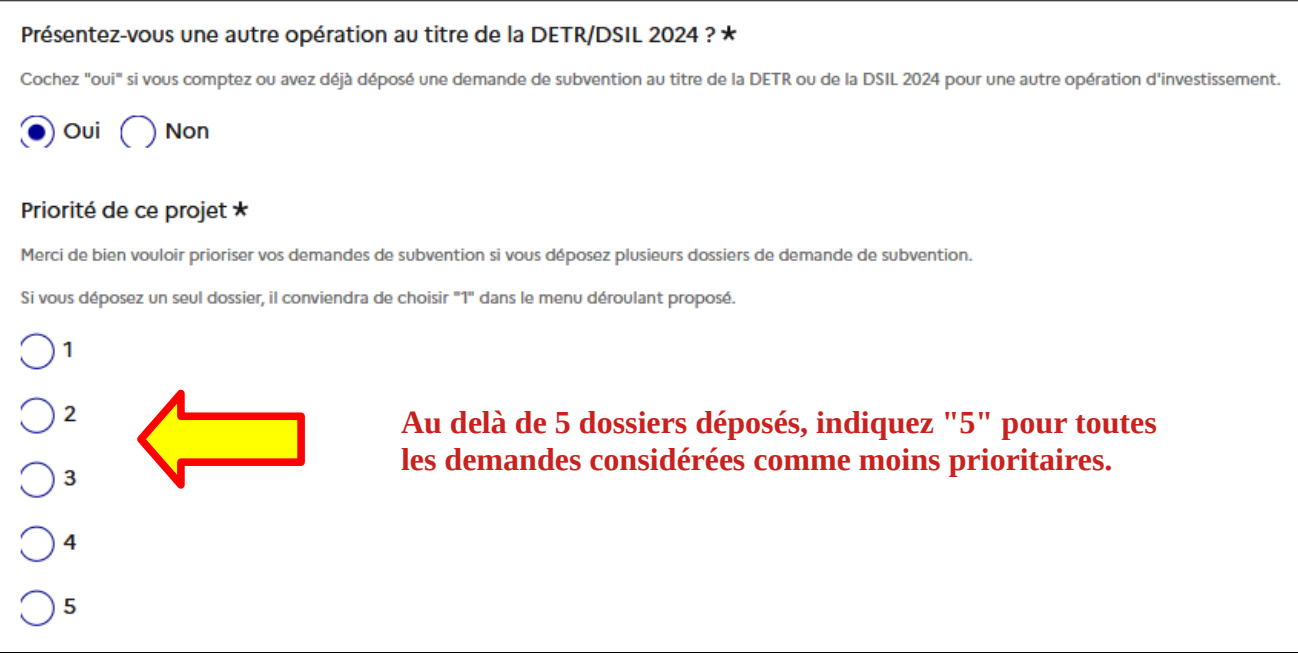

#### **4 / Finalisation du dossier**

Cette partie vous permet de déposer des pièces justificatives complémentaires à votre dossier comme la preuve de dépôt de la déclaration d'urbanisme.

En dehors des documents formellement listés, vous pouvez également déposer sur la plateforme toute pièce que vous jugerez utile pour l'instruction de votre dossier.

Pour cela, vous devez cliquer sur :

4 Ajouter un élément pour « Autre pièce utile à l'instruction du dossier »

**Pour certaines catégories, nous vous invitons à vous reporter aux pages 19 et 20 du guide pratique 2024 pour connaître la liste exacte des pièces à fournir au service instructeur.**

- ➢ **Catégorie "Accessibilité des personnes à mobilité réduite"** : les communes de plus de 1 000 habitants doivent joindre l'extrait du PAVE relatif à l'investissement envisagé.
- ➢ **Catégorie " Sécurité des biens et des personnes"**
	- Sécurité routière : La notice devra détailler dans un 1er temps, le constat motivant l'aménagement avec des éléments factuels (niveau de trafics, vitesses pratiquées, nombre d'accidents, ...) et des observations (comportements, pratique des usagers, …). Dans un second temps, le projet sera présenté en détaillant la manière dont il permettra de répondre à la problématique identifiée.
	- · Sécurité incendie : La notice devra préciser si un schéma communal est prévu ou en cours de rédaction. Si ce schéma a déjà fait l'objet d'une validation, il conviendra de le joindre à la demande de subvention.

Par ailleurs, afin de faciliter le travail des services techniques sollicités pour avis, la notice devra détailler de manière précise le risque majorant à défendre en lien avec le type de défense retenue.

- ➢ **Catégorie "Enfance/jeunesse"** : Lors de la réalisation de travaux liés à une ouverture de classe, il faudra joindre l'avis de l'inspection académique à la notice explicative.
- ➢ **Catégorie "Environnement et cadre de vie"** : pour les opérations d'aménagement de centre-bourg, les communes de plus de 1 000 habitants devront joindre au dossier de demande DETR, l'extrait du PAVE relatif à l'investissement envisagé.

Le dépôt du dossier nécessite de préparer en amont les documents à joindre en scannant les pièces utiles.

 Format des pièces jointes acceptées : .pdf, doc, .docx, .xls, .xlsx, .cvs, .ppt, .pptx, .odt, .ods, .odp, .jpg, .jpeg, .png

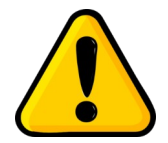

Il ne peut y avoir qu'une seule pièce jointe par rubrique. Aussi, si vous souhaitez déposer des pièces complémentaires, il convient de les transmettre via la messagerie de la plate-forme.

**Afin de sensibiliser les collectivités à la transmission des avis des sous-commissions sécurité incendie et accessibilité**, il est désormais possible de les insérer en pièce jointe.

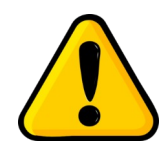

Ces avis sont rendus de manière automatique lorsque le projet nécessite l'obtention d'un permis de construire ou d'aménager.

Dans le cadre d'une déclaration préalable ou en l'absence d'une demande au titre de l'urbanisme, il revient à la collectivité de solliciter par elle-même ces avis quand l'opération concerne un Établissement Recevant du Public (ERP), conformément aux dispositions du code de la construction (Cerfa 13824\*04).

#### **FINALISATION DE LA SAISIE DU FORMULAIRE**

**A la fin de la saisie, et après avoir renseigné tous les champs obligatoires, vous pourrez déposer le dossier.**

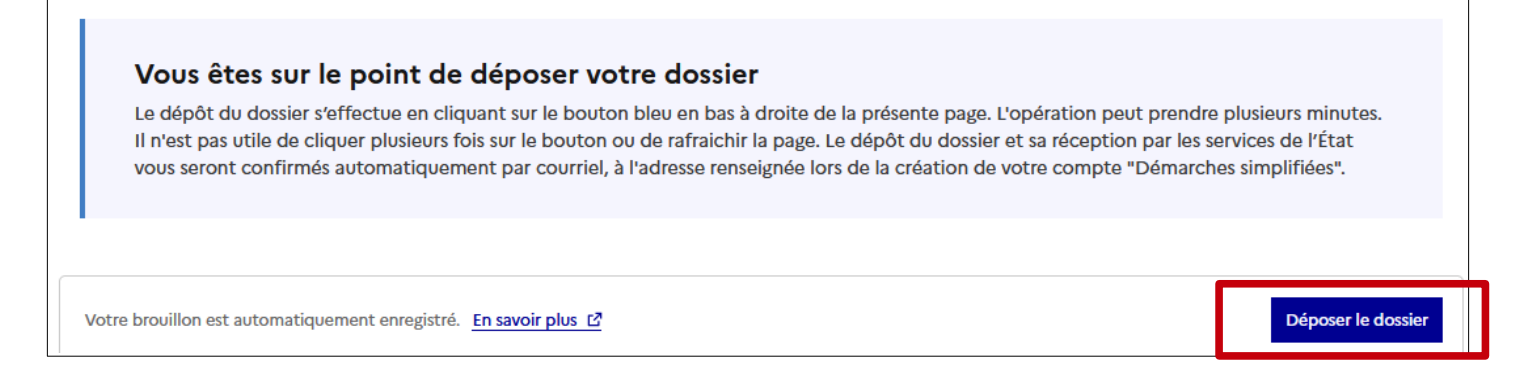

Si vous avez oublié de rensigner un champs obligatoire, le message ci-dessous s'affichera :

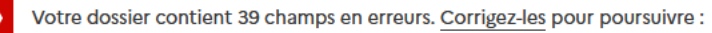

- · Nom de la collectivité doit être rempli
- · Nature du porteur de projet doit être rempli
- · Département et arrondissement du porteur de projet doit être rempli

**Afficher toutes les erreurs** 

Ø

Vous pouvez soumettre votre dossier et ce même si toutes les pièces nécessaires à la complétude n'ont pas été jointes. Le fait de soumettre votre dossier permettra aux services de la préfecture de vous accompagner dans sa construction.

Lorsque votre dossier sera soumis, la page ci-dessous s'affiche

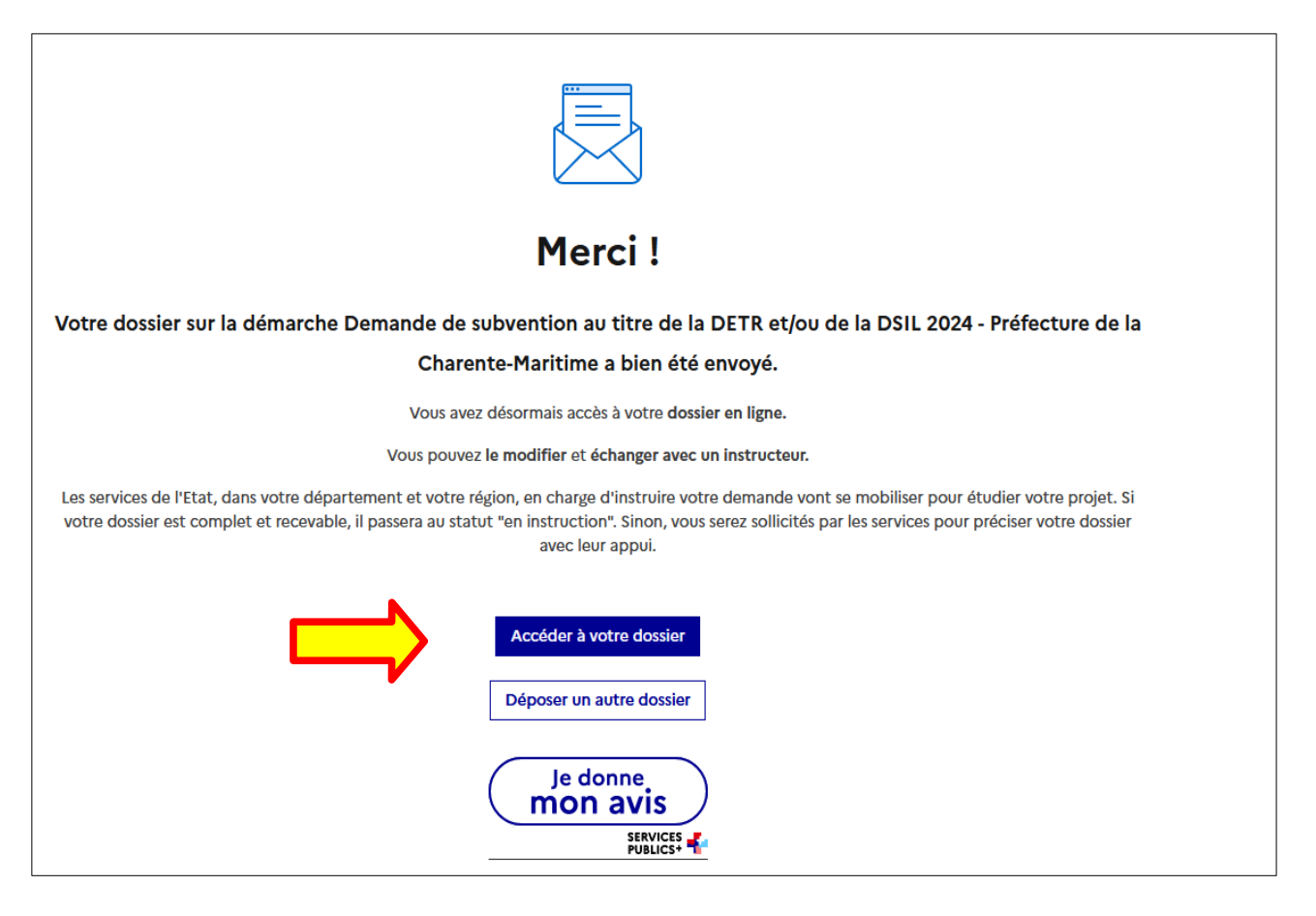

En cliquant sur **"Accéder à votre dossier"** vous pouvez retourner sur votre demande.

Vous recevrez également par mail un accusé de réception automatique. Ce message vous autorise à signer les ordres de services ou les devis.

Toutefois cette autorisation ne vaut pas promesse de subvention ni même confirmation de l'éligibilité de votre dossier.

#### Bonjour,

Votre demande de subvention nº 14750916 déposé au titre de la DETR et DSIL pour l'opération "Rénovation énergétique de l'école primaire" a bien été déposée. Si nécessaire, vous pouvez encore y apporter des modifications.

Conformément aux dispositions de l'article R.2334-24 du code général des collectivités locales, vous pouvez commencer l'exécution de cette opération.

Votre dossier sera prochainement transmis au service instructeur compétent, avec lequel vous échangerez jusqu'à ce qu'il soit déclaré complet. L'acceptation ou le rejet de votre demande vous sera communiquée ultérieurement.

Pour toute demande d'information sur votre dossier, vous pouvez dès à présent utiliser la fonctionnalité "Messagerie" disponible dans votre espace personnel.

Ce message ne vaut pas accusé de réception de dossier complet, ni promesse de subvention. Il ne présume pas non plus de l'éligibilité de l'opération.

Bien cordialement.

Le bureau des finances locales et des dotations de l'État

**Consulter mon dossier** 

J'ai une question

Merci de ne pas répondre à cet email. Pour vous adresser à votre administration, passez directement par la messagerie du dossier.

#### **ACCÉDER AU SUIVI DE VOTRE DOSSIER**

Toutes les dossiers saisis sur le site " démarches simplifiées " sont consultables à tout moment en se connectant sur la démarche concernée avec votre e-mail et votre mot de passe.

En cliquant sur **"accéder à votre dossier"**, vous trouverez une page résumant votre demande : état d'avancement du dossier, derniers échanges avec le service instructeur, ….

Le dépôt de votre demande de subvention vous permet également d'accéder à la messagerie.

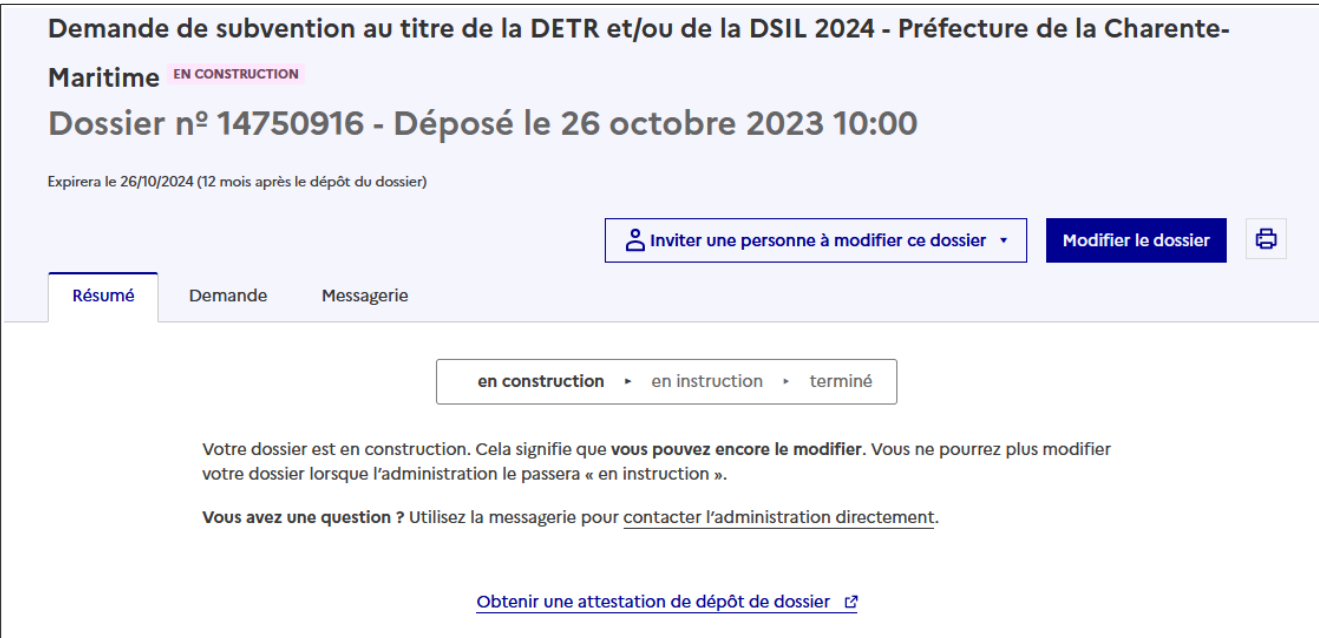

Vous pouvez obtenir une attestation de dépôt en cliquant sur **"obtenir une attestation de dépôt de dossier"**

Cet onglet fait apparaître le message d'accusé réception de votre dossier ; **ce premier** Résumé **message vous permet de commencer les travaux en signant soit les ordres de service, soit les devis.**

Demande

Cet onglet vous permet d'accéder à votre demande et éventuellement de la compléter.

**Messagerie** 

Cet onglet vous donne accès à l'ensemble des messages échangés avec le service instructeur

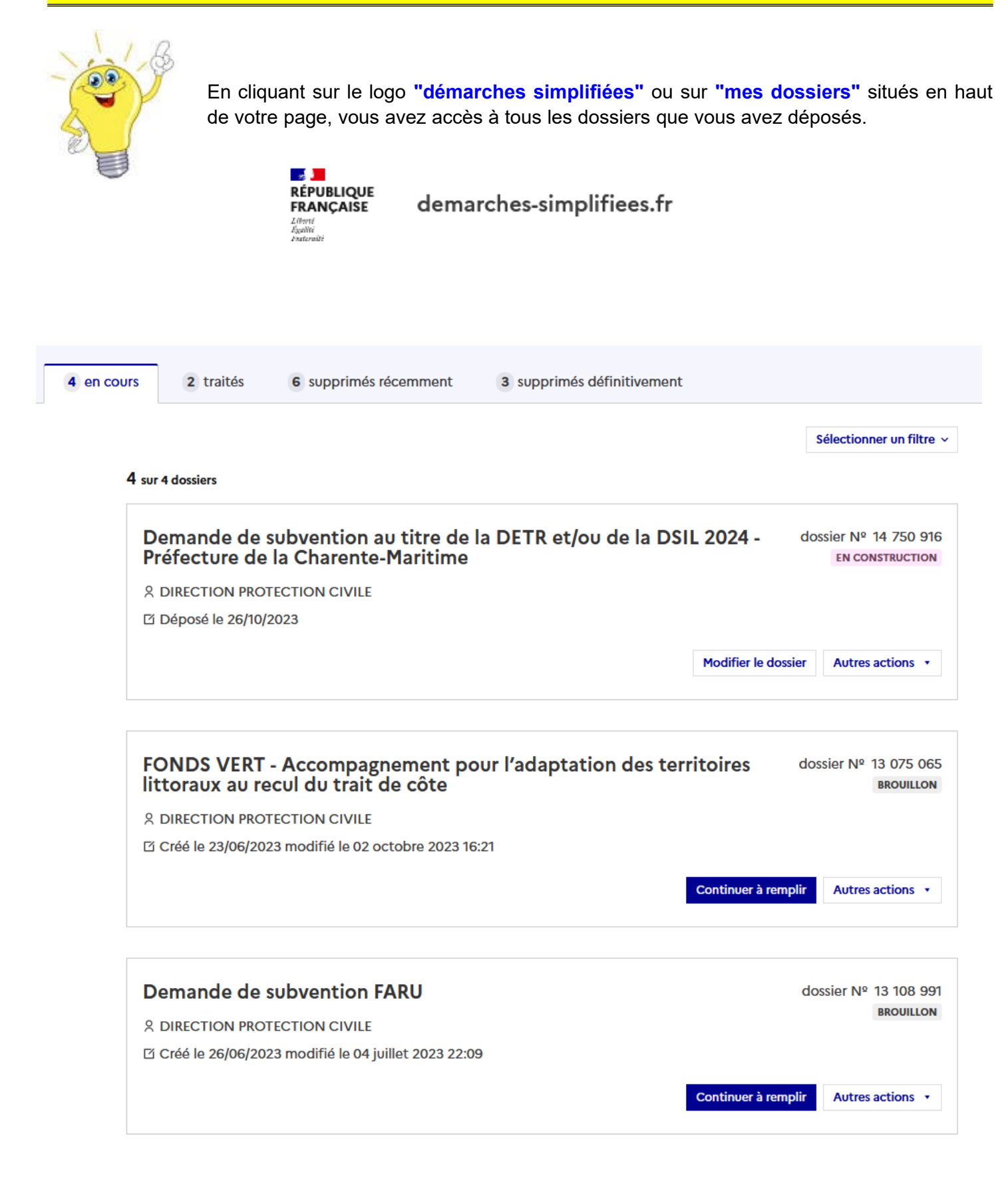

**1** Pour les dossiers en statut **"brouillon"** ou **"en construction"**, plusieurs "actions" sont possibles sur les dossiers :

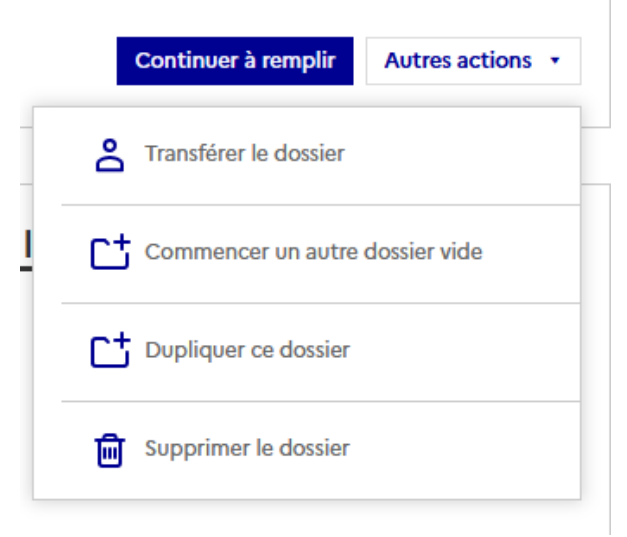

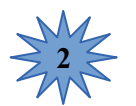

Pour les dossiers en statut **"en instruction"**, seul le transfert de dossier est possible.

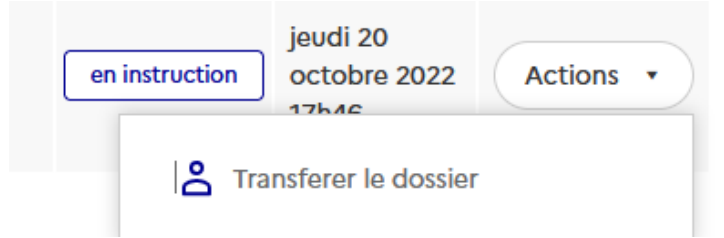

## **Définition des différents statuts de vos dossiers :**

#### ➢ **Brouillon**

- Dossier modifiable qui peut être complété ou supprimer en cliquant sur " actions "
- Dossier dont le service instructeur n'a pas connaissance

#### ➢ **En construction**

- Le dossier passe " en construction " une fois que vous avez cliqué sur " déposer le dossier "
- Dossier modifiable qui peut être modifié, complété ou supprimé en cliquant sur " actions "

#### ➢ **En instruction**

A ce stade, le dossier a été déclaré complet par le service instructeur.

Si des pièces complémentaires doivent être transmises, il faudra utiliser l'onglet " messagerie ". La collectivité ne peut plus modifier les données saisies sur le formulaire, ni ajouter ou remplacer des pièces jointes.

Le passage d'un dossier en instruction permet néanmoins de communiquer à tout moment avec la préfecture via la messagerie.

#### **COMMUNICATION AVEC LES SERVICES DE LA PRÉFECTURE**

Un onglet "messagerie" est à votre disposition sur la plate-forme. Elle vous permet d'échanger à tout moment et durant tous les stades de la procédure avec les services de la préfecture. Elle peut notamment vous permettre de faire état des éventuelles difficultés rencontrées.

La préfecture vous informera des pièces manquantes à la complétude de votre dossier par l'intermédiaire de cette messagerie.

**Aucun courrier n'étant transmis, il conviendra de vous connecter régulièrement à la plate-forme pour connaître l'état d'avancement de l'instruction de votre dossier.**

C'est également par l'intermédiaire de cette messagerie que vous serez informé de la complétude de votre dossier de demande subvention. Aucun courrier complémentaire ne sera transmis.

Par ailleurs, la décision d'attribution (arrêté préfectoral signé), le refus de votre demande de subvention ou le classement sans suite vous seront communiqués par la messagerie de la plate-forme.

**Votre dossier passera du statut "en instruction" au statut "accepté", "refusé" ou "classé sans suite" et vous le trouverez dans l'onglet "traité".**

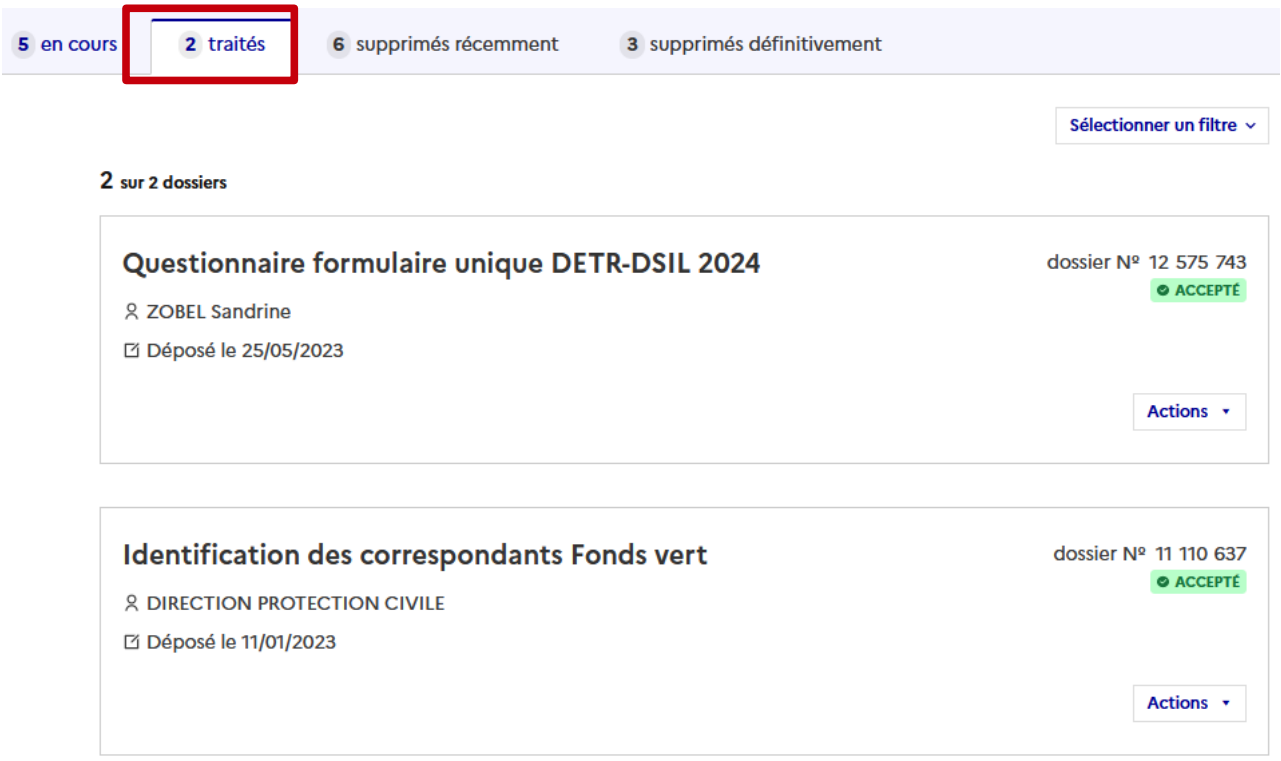

Pour se déconnecter, il faut cliquer sur son profil (adresse mail) et sélectionner se déconnecter".

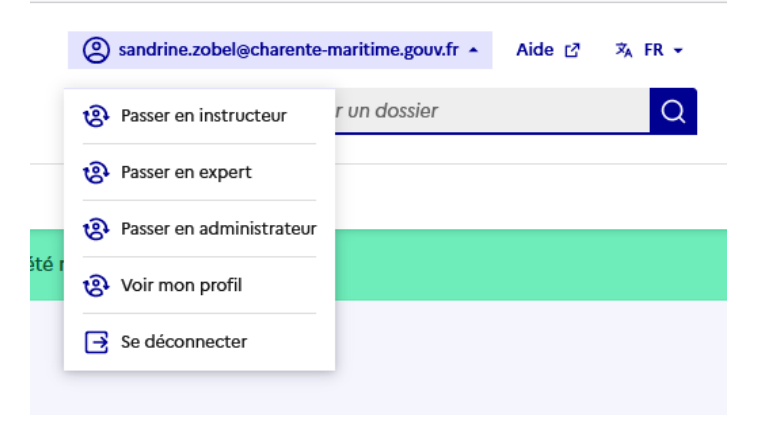

#### **DEMANDES DE VERSEMENT**

A ce jour, les demandes de versement ne sont pas dématérialisées. Aussi, il convient d'envoyer vos documents en format papier à l'adresse suivante :

Préfecture de la Charente-Maritime Direction des collectitivités et de la citoyenneté Bureau des finances locales et des dotations de l'État 38 rue Réaumur CS 70000 17017 LA ROCHELLE Cedex 01

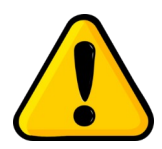

Si vous transmettez des éléments relatifs au versement de votre subvention sur le dossier déposé sur démarches simplifées via l'onglet "messagerie", il est probable que le service instructeur ne puisse pas en prendre connaissance.

En effet, les formulaires ne servent actuellement qu'à la programmation DETR et /ou DSIL.

**Une fois qu'une décision est rendue sur un dossier (accepté, sans suite ou refusé), l'agent instructeur ne consulte plus la procédure en question.**

#### **POSER UNE QUESTION SUR VOTRE DOSSIER**

En cas de difficulté rencontrée sur la plateforme, vous pouvez vous adresser au bureau des finances locales et des dotations de l'État de la Préfecture de la Charente-Maritime :

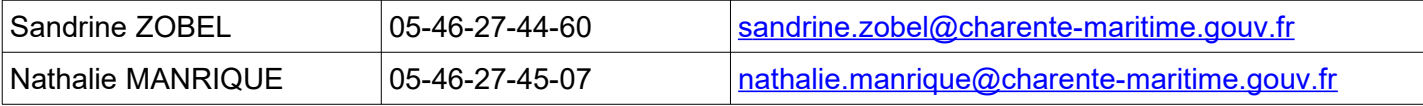

Il est également possible de contacter le support technique "démarches simplifiées" à tout moment via l'interface **"aide"** située à droite de l'écran.